How to Install Java, Video Drivers, and MPlayer on Fedora 7

In this "How To" I will explain as clearly as possible how to install Java, Video Drivers, and MPlayer on Fedora 7, if you didn't bother to read the title. Usually people start out by saying "There are many ways that this could be done" but not this time.

We will start with the easiest and I do mean easy, "Java". The reason that Java is so easy to install is because on Fedora 7 it is already installed. But just in case you have doubts you can check be typing " $j$ ava  $-$ version" into the terminal

( Applications (top menu)>Utilities>Terminal ) and pressing enter. If it tells you some information about Java then it is installed.

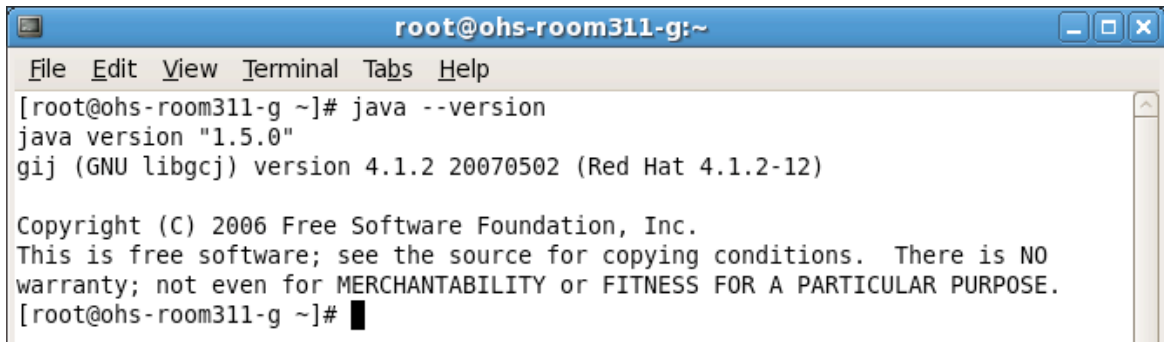

Next let's try to install the Video Drivers. This process will vary depending on the

type of video card you have. To find what video card you have you can use this

command in the terminal "lspci|less", (see above for terminal access) the video

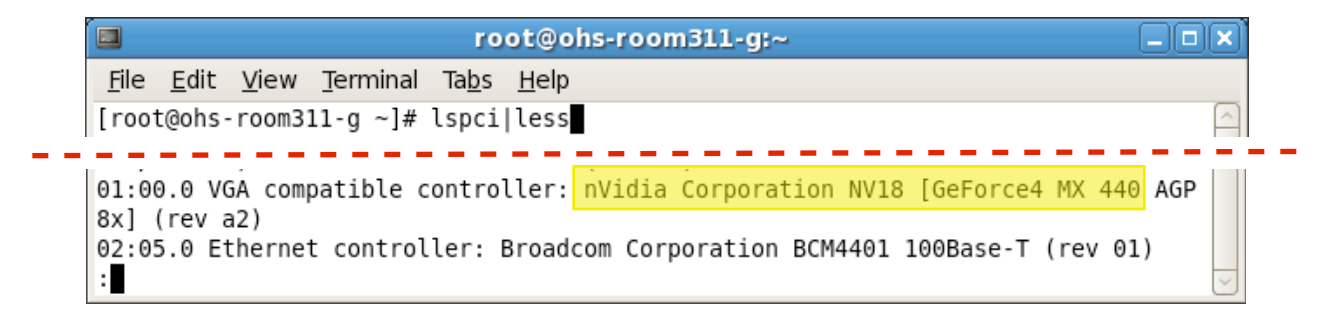

card information will be near the bottom ( last or second to last ). Next you need to

Shawn Darveaux

actually download the driver for the video card. The best place to start your search is at the company that makes your video card. You need to make sure that you are are downloading the linux video card driver. And you need to make sure that you download the right kind. The easiest way I found to do this is to sort of guess and check. I started by going to the nvidia driver download site (if your driver is not nvidia you will have to find it on your own) and going to the linux section ( http://www.nvidia.com/object/ unix.html ). To test one, download it, and just type

"sh /root/Desktop/driver.run" into the terminal and press enter. For this example I put it on the desktop and renamed the file to make it easier. " '*Sh* is a command programming language that executes commands read from a terminal or a file" (<http://heirloom.sourceforge.net/man/sh.1.html>), "/root/Desktop/" is the directory and "driver.run" is the name of the file. You will always get some message about the kernal, ignore it for now, pay attention to the error that tells you which driver to install. If no error shows about a problem with the driver not being right then it is the right one. Once you have the right one, it is time to install it. You will first need to fix the kernal problem. You need to type the command "yum install kernal-devel" into

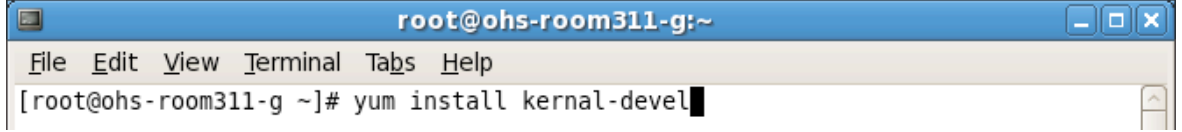

the terminal and press enter. This installs a file that gives info on the kernal (this might take some time). In the following steps you will not be able to be in the GUI so if you are reading this on the computer that you are doing the installation on you will need to memorize it or print it out. You will need the directory of the driver so make sure you know it before you continue ( right click on file and go to properties, next to location ).

2

Shawn Darveaux

Now reboot your machine and when you get to the point to choose the boot partition ( it should have a count down and say "press any key to enter the boot menu" ) select the partition you want to boot from but instead of pressing "enter" press "a" then type in a space ( make sure you put in a space, if you don't you'll probably spend the rest of the day installing linux again ). You want to use boot level three which boots linux without going into the GUI so type "3", then press enter. If that doesn't work ( the GUI starts ) you can try going into a folder called "inittab" in the folder "etc" on your hard drive and changing the boot level which should be next to " ID: " ( you know you are changing the right thing if there if a "5" as the boot level). Change the "5" into a "3", save and reboot ( you will only need to do this method if the other doesn't work ). Once it starts up you will be asked for the username and password, type them in, press enter and you

should be in a full screen terminal. Now use the "sh" command explained earlier ( "sh /root/Desktop/driver.run" , "/root/Desktop" being the directory and "driver.run" being the name of the driver). After that is done you can reboot or type the command "init 5" ("init" is "go to boot level" and "5" is the boot level that starts the GUI) to get back into the GUI ( if you had to do the "inittab" method you will need to use the command

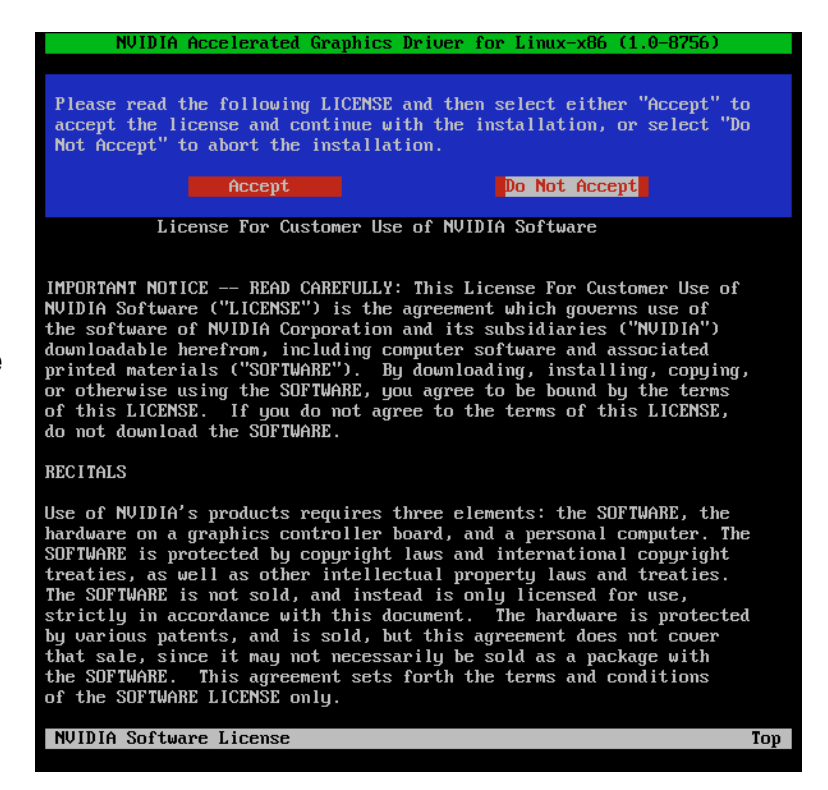

"init 5", rebooting will just bring you to the same boot level. Also remember to

change the boot level in "inittab" back to "5" or you will have to use "init 5" every time you reboot to get into the GUI). An easy way to check if it worked is to just notice the nvidia splash screen when you start the computer. Another, more exact, way to check is to type "glxinfo|grep rendering" and press enter in the terminal. If it seas "yes"

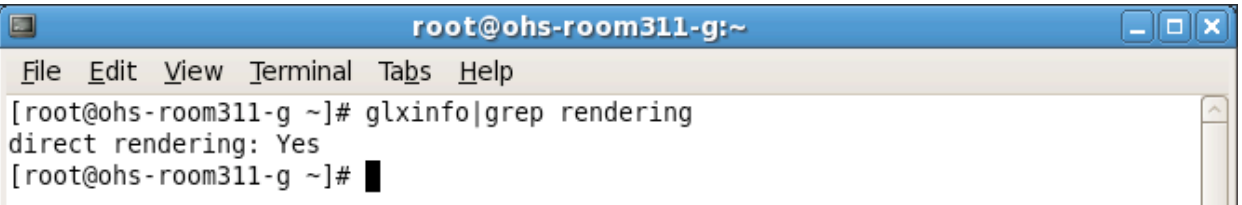

then video card drivers are installed, if it seas " $no$ " then video drivers are not installed.

The last thing that I will try to explain how to install will be MPlayer. You can download it from many sites but here is the one that I used ( [http://www3.mplayerhq.hu/](http://www3.mplayerhq.hu/MPlayer/releases/MPlayer-1.0rc1.tar.bz2) [MPlayer/releases/MPlayer-1.0rc1.tar.bz2](http://www3.mplayerhq.hu/MPlayer/releases/MPlayer-1.0rc1.tar.bz2) ) once you've downloaded it you need to extract/unpack it, you can do this by right clicking on the file then selecting "Extract" . Next you need to type the following commands into the terminal and press enter, I will use "mplayer" as the file name. "cd /root/Desktop/mplayer", "cd" being the command to change the directory, " $/$ root $/$ Desktop $/$ " being the directory of the file, and "mplayer" being the name of the file (if you use the name that it comes with note that the "o" at the end is really a zero ). The next command you need to enter is "./configure", press enter. After that finishes you need to enter

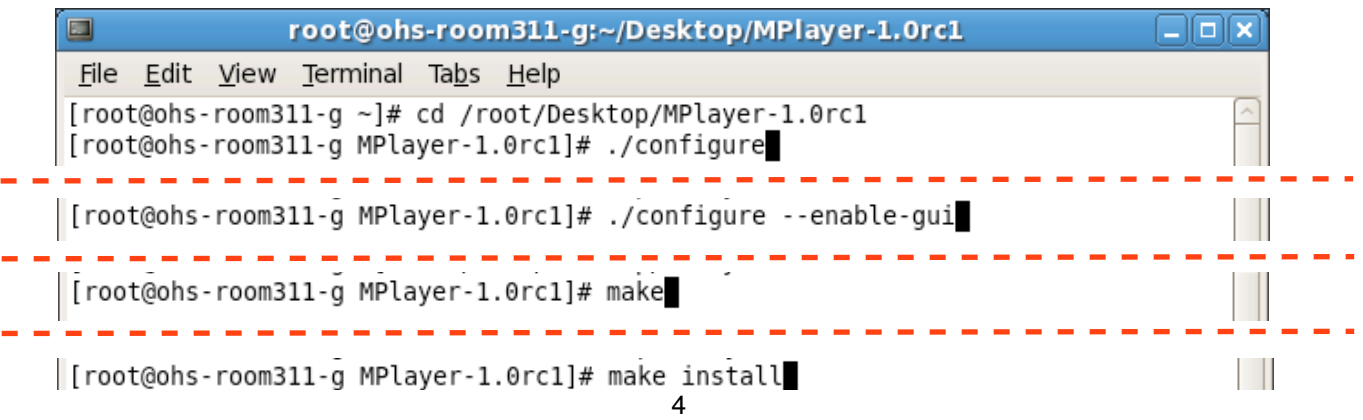

Shawn Darveaux

"./configure --enable-gui" and press enter. Enter "make" when that finishes and press enter. And finally after that finishes enter "make install" and press enter. It is now installed but you can only use it in the terminal. To use it in the GUI you will need to download a skin (<http://www.mplayerhq.hu/design7/dload.html>) at the bottom of the page there is a list of downloadable skins. Once you have downloaded it, extract/ unpack it the same way you did the other one (right click then hit "Extract"). You will need to rename the file to "default" (right click then click "Rename", type in "default"). You need to move it into the folder that the program looks in to find the skins. To move it you can "Drag and Drop" or you can use the command

"cp -ar /root/Desktop/default /usr/local/share/mplayer/skins". The "cp" is the command to copy and " $-ax$ " is the option to include all the files under the selected folder, you need this because what you are moving is a folder with several files in it. "/root/Desktop/" is were the folder is ( this could be different depending on were you have the file but everything else will be the same), "default" is the name of the folder, and "/usr/local/share/mplayer/skins" is were it is going to be moved to.

So you see installing these three things is pretty easy ( especially installing java ) and even though it takes a lot of patients and a little bit of failure, you eventually get there ( or throw your computer out the window trying ).

5